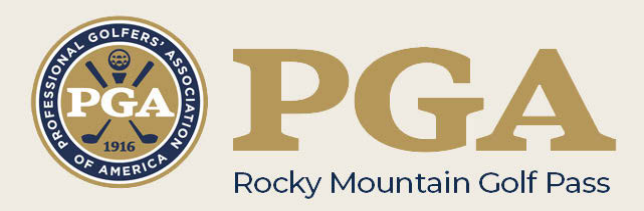

## **How it Works**

- 1. Purchase the Pass. Purchase may be accomplished under the "Home" or "Golf Pass" tabs of this website. Purchasers of the Pass should be aware that use of a mobile phone or tablet will be the most convenient route of accessing & redeeming offers. Alternatively, there is a "PRINT" method on each deal that will allow you to print the offer before leaving for the course.
- 2. After successfully completing your purchase please watch for 2 separate email messages. The first will communicate that your order is being processed. The second message will contain your username and a link to set your account password. BE SURE TO SAVE YOUR CREDIENTIALS AS THEY ALLOW YOU ACCESS TO YOUR ACCOUNT AND THE GOLF PASS FACILITY DEALS. If for some reason you lose your password, you can at any time use the "Lost Password" link on the login page, which will allow you to change your password.
- 3. It would be a good idea to open the site link from the email in your mobile phone or tablet and then either save that site to your home screen on your device or mark it as a favorite in your browser (Chrome, Firefox, etc.). This will make it easier for you to open the site when you are ready to redeem an offer(s), so that you can simply show your phone to an employee at the course rather than printing off deal vouchers.

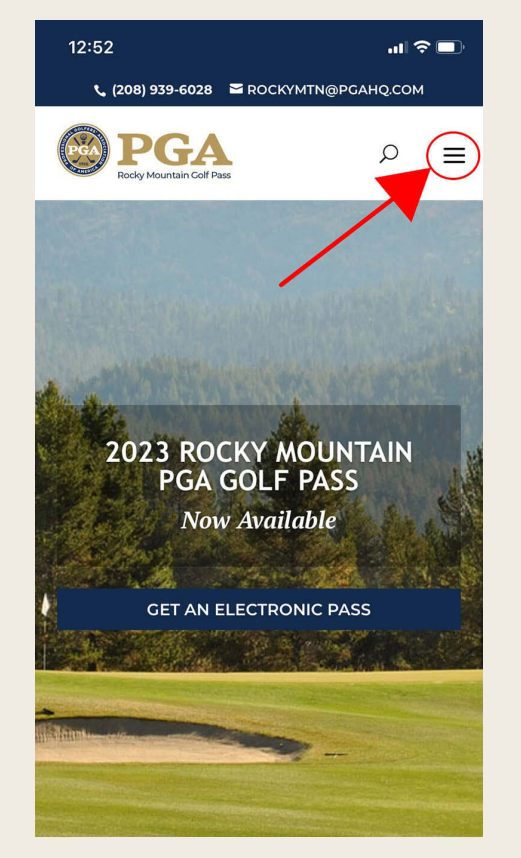

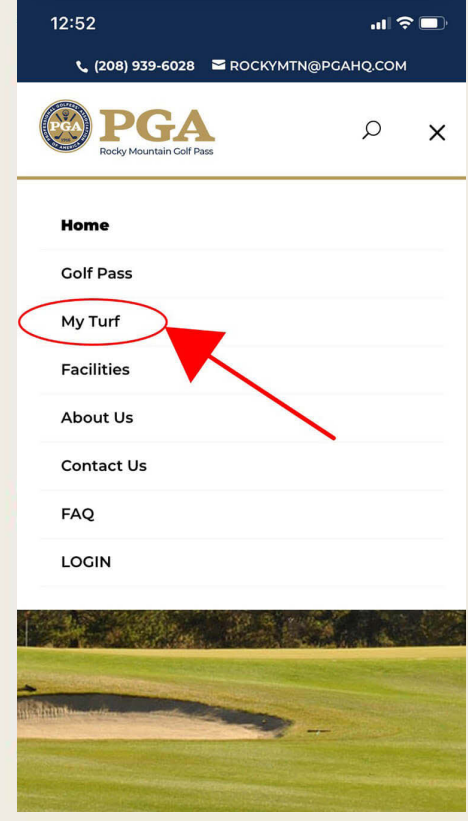

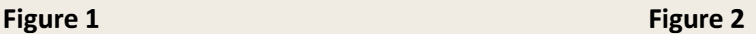

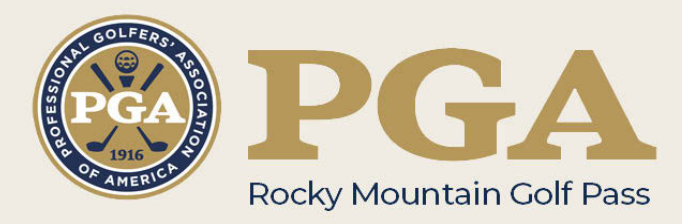

## **How to redeem an offer at a participating site**

- 1. Open rockymountainpgagolfpass.com on your mobile device and login to your account. From the dashboard page select (press with your finger) "Menu" (Figure 1). Then select "My Turf" (figure 2). This will open all the facilities and their offers. Please select the facility deal, "View Offer Deal" you are redeeming, hand your phone to the golf shop personnel, they will select the redeem button and that is all there is to it. As a precaution, after getting your phone back, exit the site so that deals are not redeemed by mistake either when placing the phone back in a purse or pocket. If you prefer to print the deal beforehand, you can click on the "PRINT" button on a desktop computer, while logged into rockymountainpgagolfpass.com. This will prompt a print screen of the deal you are currently viewing. From here you can simply print the deal and bring it with you to the course.
- 2. You may save offers for easier retrieval later by opening an offer in "My Turf' and then clicking the "SAVE THE OFFER" button. Those offers will be viewable, from within "My Account" and then "Saved Offers".

IMPORTANT NOTE: Golfers will not have the option of redeeming offers until the valid dates occur for each offer.